第9回6/19(土)(遠隔授業)の内容

第9回の授業では、以下の手順で,附属3中学校を対象として, GoogleEarthPro を用いて, 3地点の位置を示 す KMZ ファイルと、3 中学校の空中写真を示す PowerPoint ファイルを作成して、Moodle で提出する. 提出期 限は, 6/21 (月) の 24 時である.

### ⓪GoogleEarthPro のインストール

GoogleEarthPro をインストールしていない場合は、公式サイトからダウンロードして、インストールする. 公 式サイトへのリンクとインストールの方法の説明書は Moodle の第 8 回にある.

#### ①3 地点を探す

GoogleEarthPro を起動して、附属3中学校を探す.

## ②目印の作成

附属 3 中学校を見つけたら,GoogleEarthPro の画面上部にあるアイコンから「目印」 をクリックして, 1 つ目の附属中学校(天王寺,平野,池田のいずれか,どれでもよい)の校庭の中央付近をクリックする. そう すると,クリックした地点に目印が表示され(下左図),「目印」ウインドウ(下右図)が表示されるので,「名前」 に「A」と入力して「OK」をクリックする. そうすると、目印の横に「A」が表示される. 同様にして, 2 つ目 の附属中学校と 3 つ目の附属中学校を作成して,それぞれ名前を「B」,「C」とする.

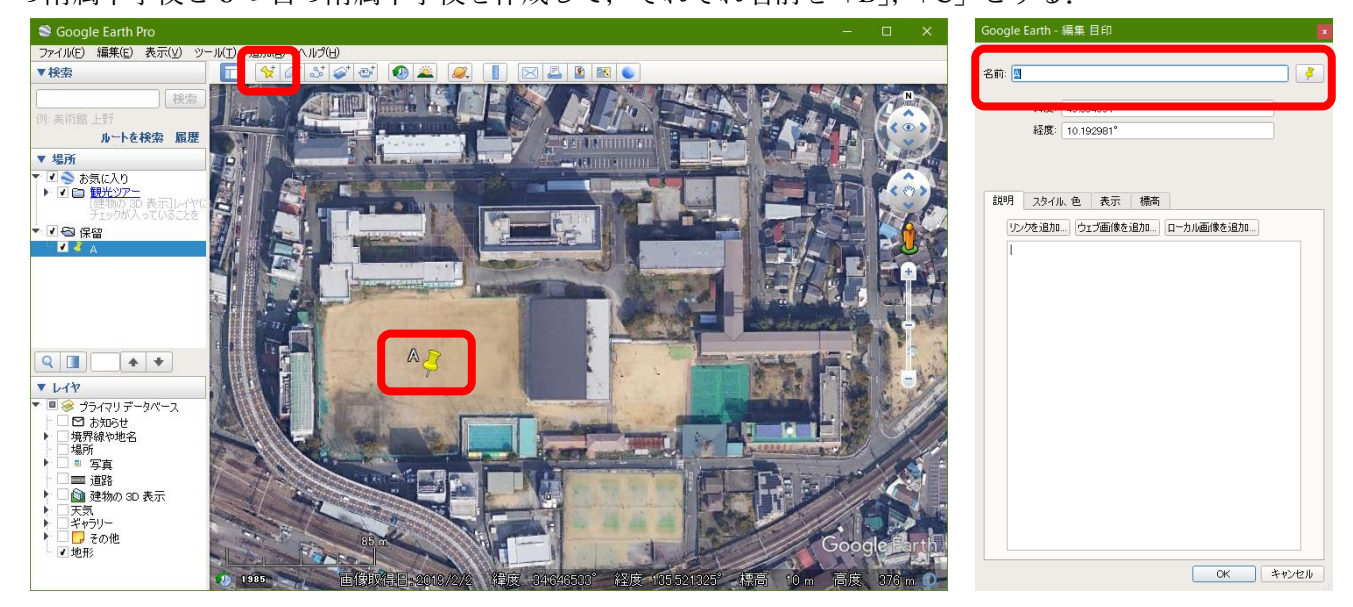

## ③3 地点の KMZ ファイルの作成

3 つの目印が入力できたら, 以下のようにして, それら 3 地点の目印の KMZ ファイルを作成する. まず, GoogleEarthPro の画面上部にあるメニュー(次ページ左図)から「追加」をクリックして表示される「フォルダ」 をクリックする.そうすると,新規フォルダウインドウが表示されるので,「名前」に,対象とした州の名前と氏 名(例えば,「附属中学校山田周二」)と入力して「OK」をクリックする.

そうすると,画面左に,フォルダーのアイコンと入力した名前が表示されるので(次ページ中図),その上に表 示された「A」を右クリックして表示される「コピー」をクリックして、先ほど作成したフォルダ(附属中学校 山田周二)をクリックして「貼付け」をクリックする.同様にして,「B」,「C」もコピーしてフォルダに貼り付

ける. そうすると, 次ページ右図のように, フォルダの下に A, B, Cが表示される.

そして,そのフォルダ(附属中学校山田周二)を右クリックして表示される「名前を付けて場所を保存」をク リックする.そうすると,ファイルの保存ウインドウが表示されるので,適当な保存場所を指定して,保存する (ファイル名はそのまま(附属中学校山田周二)で良い).以上で,3 地点の KMZ ファイルが作成される.

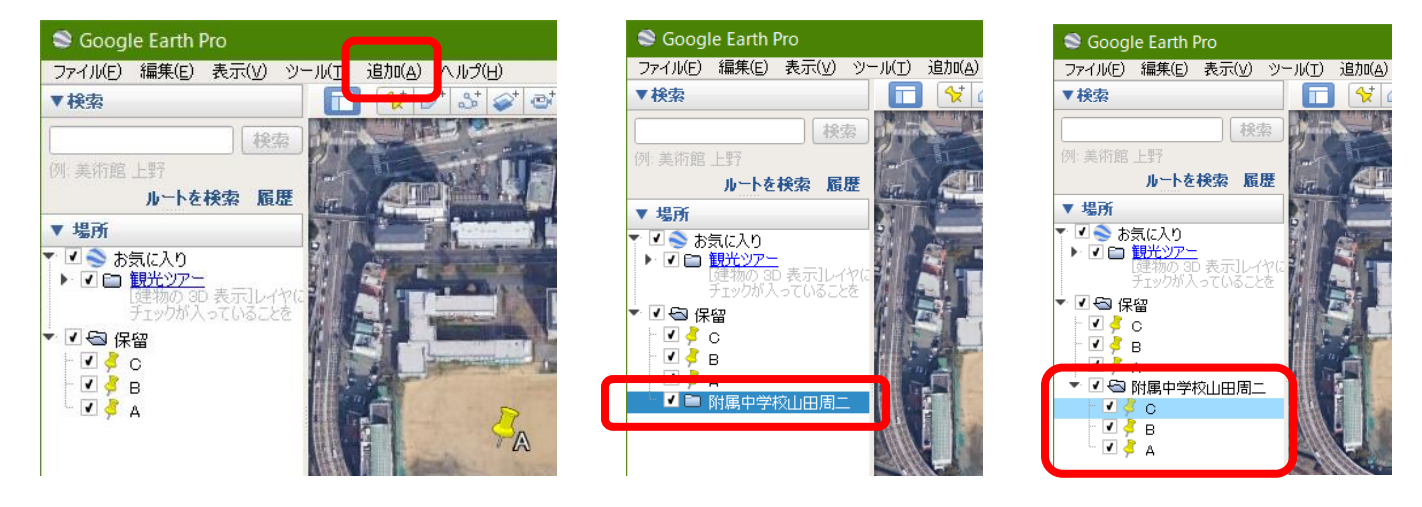

④景観写真の JPEG ファイルの作成

つぎに,以下のようにして, 景観写真の JPEG ファイルを作成する. まず, GoogleEarthPro の画面左に表示 された「A」をダブルクリックすると,画面右に A 地点が拡大して表示されるので,その景観がよく分かる大 きさに拡大する. 「Shift」キーを押しながらマウスをドラッグすると,視点が移動して斜め上からの景観を見る ことができるので,必要に応じて,視点を移動する.ただし,斜め上から地形を立体的に見るには,画面左下 にある「レイヤ」(下図左)の中にある「その他」左の▶をクリックして表示される「地形」右の□をクリック して、チェックが入った状態▽にしておく必要がある.

景観写真の大きさや視点が決まったら,以下のようにして,縮尺を入れる.まず,画面上部のアイコンの中 から「パス」 をクリックして表示されるパスウインドウ(下中図)の「測定」タブをクリックする.そし て,距離単位の右に表示された▼をクリックして「km」をクリックする.そして,A 地点の目印のあたりをク リックして,そこからある程度離れたところをクリックすると,その距離がパスウインドウに表示されるの で,きりの良い距離になるまでクリックして線を伸ばして,きりの良い数字になったらダブルクリックする. その時にパスウインドウに表示された距離を、記録しておく、そして、「スタイル、色」タブ(下右図)をクリ ックして,色を赤色に,幅を「3」にして「OK」をクリックすると,赤線が表示される.

線が入力できたら、先ほど(A~C)と同じ要領で、縮尺を示す線の上に目印を追加して、「名前」に先ほど 記録した距離を単位とともに記入して(例えば「300 m),「OK」をクリックする. そうすると, 目印の横に入 力した距離が表示される.

2

### 自然地理学特講配布資料 2021/6/8 山田周二

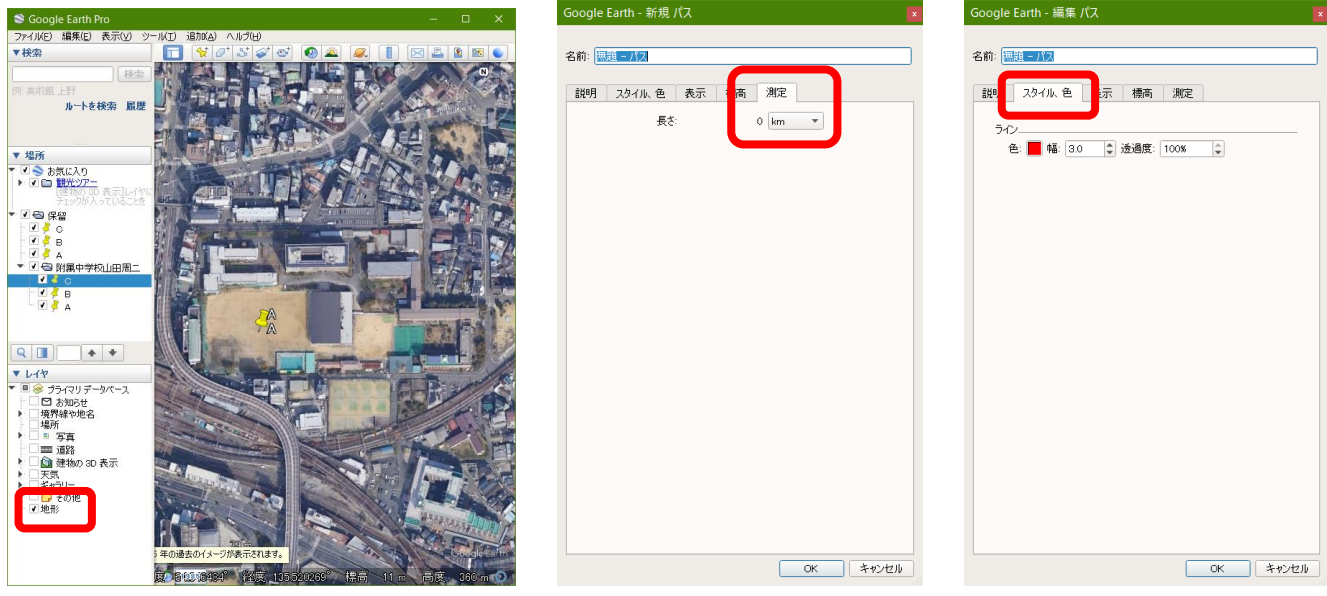

以上で、縮尺が入力できたので、以下のようにして Windows の Snipping Tool を利用して、GoogleEarthPro で表示された景観写真を,下図のように切り出して JPEG ファイルで保存する. まず, GoogleEarthPro を, 画 面(ディスプレイ)一杯に表示して、切り出したい景観を適切な大きさと視点で表示する. そして、スタート メニューをクリックして表示される「Windows アクセサリ」をクリックして表示される「Snipping Tool」をク リックする. そうすると, Snipping Tool が起動するので,「新規作成」をクリックする. そうすると, 画面が 半透明になるので,景観写真として切り出したい範囲の左上端をクリックしたまま,切り出したい範囲の右下 端に移動して,左ボタンを離す.そうすると,囲った範囲が,Snipping Tool のウインドウに表示されるので, メニューの「ファイル」をクリックして表示される「名前を付けて保存」をクリックする. そして、適当な保 存場所を指定して,「附属中学校 A 山田周二」のようなファイル名で保存する. 同様にして, B, C の景観写真 も JPEG ファイルで保存する.

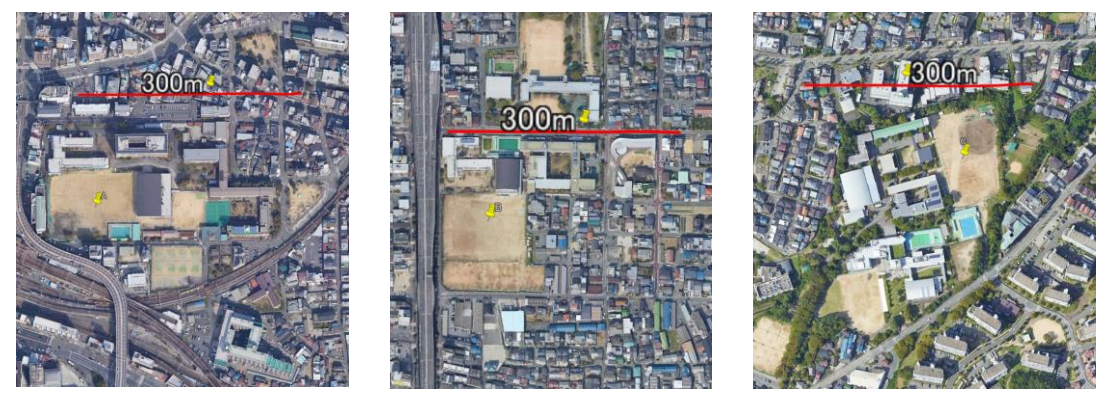

## ⑤PowerPoint スライドの作成

景観写真の JPEG ファイルが作成出来たら、以下のようにして、下図のような PowerPoint のスライドにす る.まず,PowerPoint を起動する.そして,新しいプレゼンテーションを開いて,メニューの「挿入」をクリ ックして表示される「画像」をクリックして、先ほど作成した 3 つの IPEG ファイルを挿入する. 挿入した 3 つの景観写真を 1 枚のスライドに配置して, 写真の上に「附属 3 中学校」, 写真の下に, A, B, C と記入す る.そして,適当な保存場所を指定して,「附属中学校山田周二」のようなファイル名で保存する.

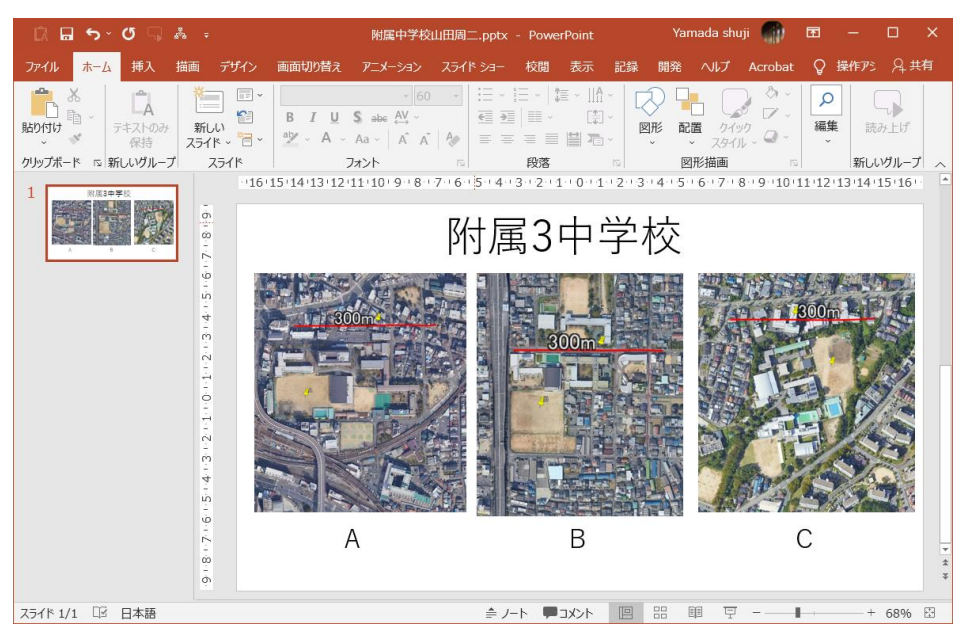

# ⑥作成したファイルの提出

以上で作成したファイルのうち, KMZ ファイルと PowerPoint ファイルを, Moodle の課題の提出ボックス (第9回)に, 6/21(月)の 24時までに提出する.